Upgrading the System Firmware for EDGE Series DVR

# **Relevant Models:** LH340, LH330

Firmware upgrades can provide improved functionality to your DVR. When firmware upgrades become available, you can download them for free from www.lorextechnology.com

Prior to upgrading your system's firmware, you must first format your USB flash drive (not included) so it will function properly with the DVR.

ATTENTION: Formatting erases *all data* on the USB flash drive. This step *cannot* be undone.

## **To upgrade firmware:**

**1** Connect a USB flash drive (not included) to one of the **USB** ports on the DVR and format it (see "Formatting the USB Drive" on page 43). Once formatting is complete, remove the USB flash drive and connect it to a USB port on your computer.

**NOTE:** The system creates two folders on your USB drive: Picture and Movie.

- **2** In your web browser, visit www.lorextechnology.com and search for your DVR series. Download the free firmware upgrade from the Downloads tab if one is available.
- **3** Extract the firmware file and copy it to the main directory of the USB flash drive—do not place the file in either the *Picture* or *Movie* folder. Once the file transfer is complete, remove the USB flash drive from your computer.

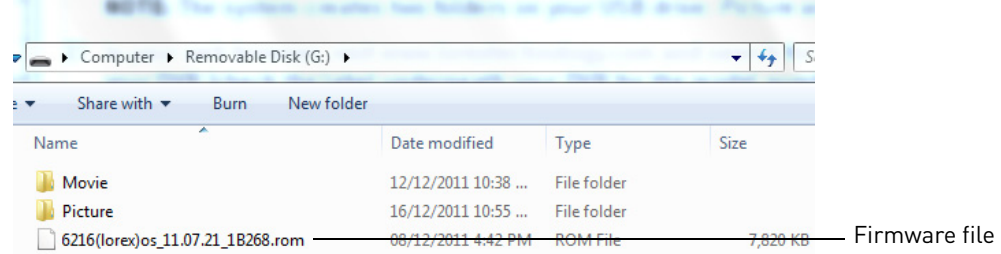

- **4** Connect the USB flash drive to the DVR.
- **5** Click to open the Main Menu. Click to open the Backup Menu, then click **Firmware Update**.

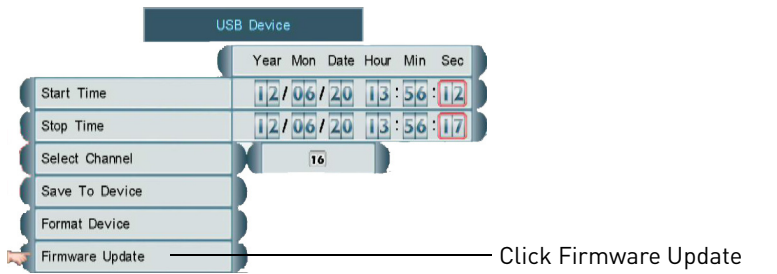

- **6** The system checks the USB flash drive for a compatible firmware file and asks you to confirm the upgrade. Click **Yes** to begin the firmware upgrade. **DO NOT unplug the DVR or disconnect the USB flash drive while the upgrade is installing**. The system will prompt you when the upgrade is complete.
- **7** When the upgrade is completed, remove the USB flash drive from your DVR and disconnect the power adapter to power off your DVR. Reconnect the power adapter. The DVR is now upgraded with the new firmware.

# **If you do not see Buttons in DVR Netviewer After Upgrading the Firmware...**

You need to reset the cache in your web browser. See below for instructions on how to reset the cache in Internet Explorer 8. For other browsers, please see the support resources provided by the publisher.

#### **To reset the cache in Internet Explorer 8:**

- **1** Open Internet Explorer.
- **2** Click on **Tools > Internet Options**.

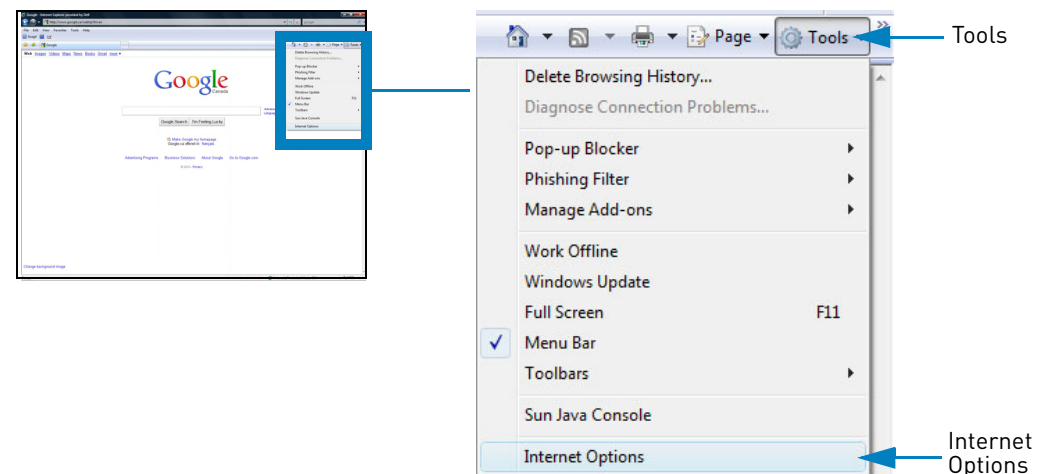

**3** Under Browsing History, click the **Delete** button.

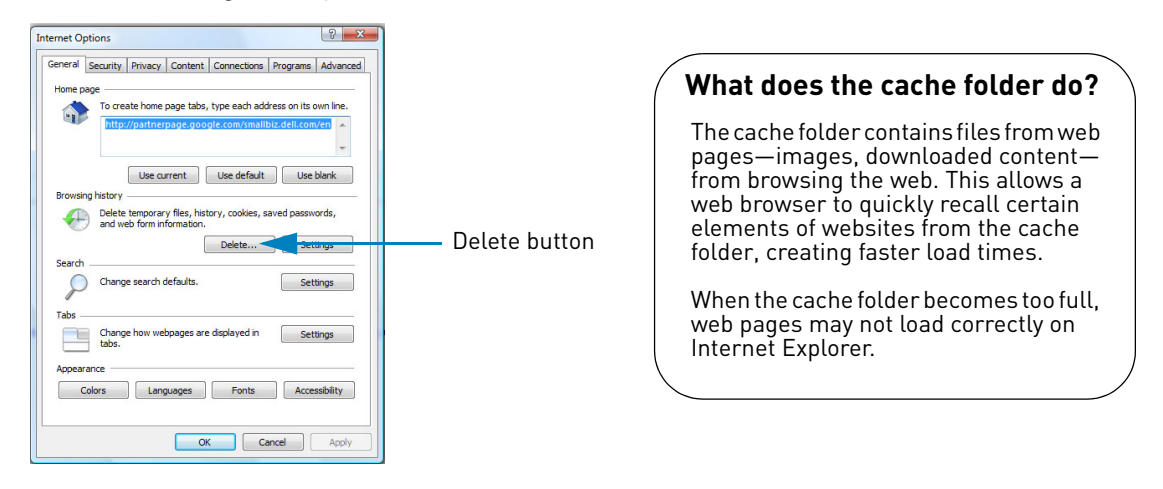

- **4** Click the **Delete all** button.
	- **NOTE:** Clicking the Delete all button clears all internet history, temp files, cookies, and saved form data.
- **5** Click **Yes** on the prompt.
- **6** Click **Close** and then click **OK** to exit and save your changes.
- **7** Restart Internet Explorer.
- **8** After you have cleared your internet cache, reconnect to your DVR. You may have to re-install ActiveX plug-ins upon initial connection.

If you still have problems connecting to your DVR after clearing your Internet Explorer cache, try setting your Internet Explorer security settings to "Medium-high." Or alternatively, use Lorex Client 12 (provided on the CD) to connect to your DVR. For installation instructions, see "Step 3 of 4: Install the Client Software on your PC or Mac" on page 53

## **To set your security settings in Internet Explorer 8:**

- **1** Open Internet Explorer.
- **2** Click **Tools->Internet Options**.
- **3** Click the **Security** tab.
- **4** Under Security levels for this zone, drag the slider and set the security level to **Medium-high**.

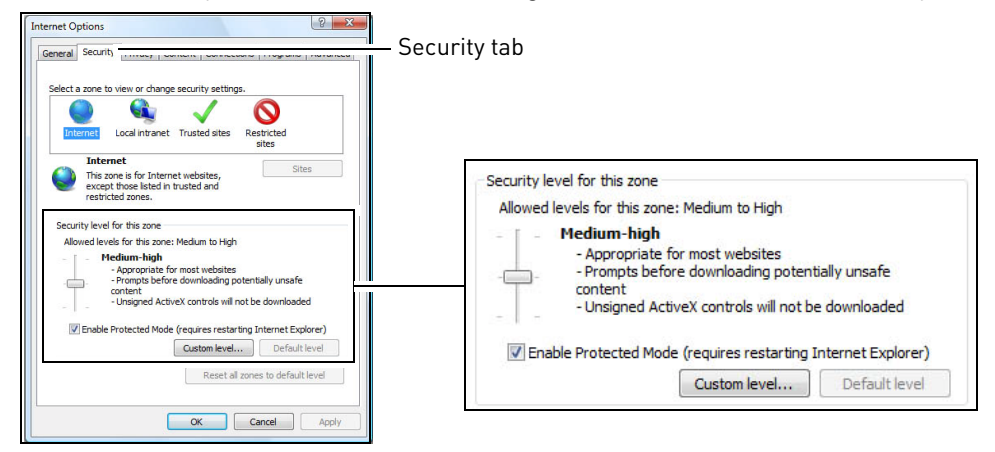

**5** Click **OK** to save your settings. Restart Internet Explorer, and reconnect to your DVR.

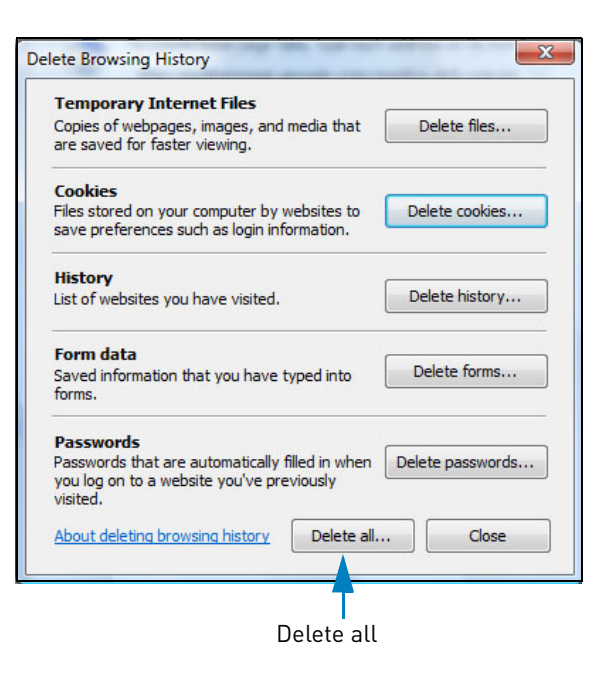